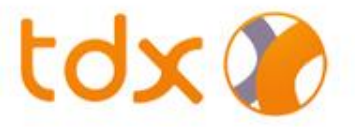

# ขั้นตอนการเปิดบัญชี

1

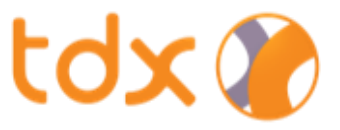

## ขั้นตอนการเปิดบัญชี

### ข้อมูลที่ต้องเตรียมมีดังนี้

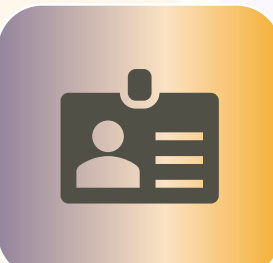

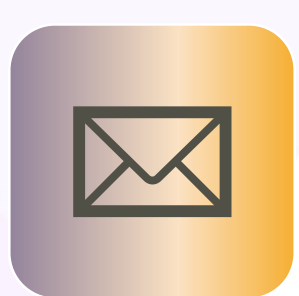

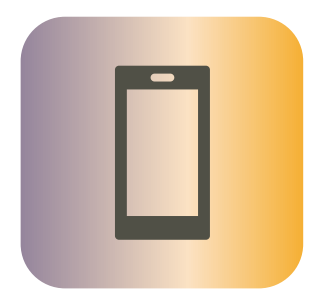

#### บัตรประชาชน อีเมล โทรศัพท์มือถือที่จดทะเบียนในไทย

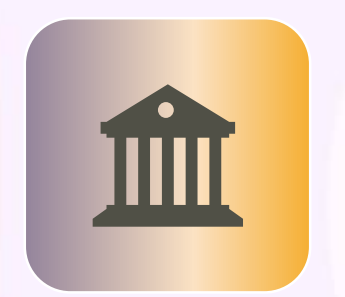

Mobile Banking Application ที่มีการลงทะเบียนกับ NDID แล้ว <mark>(ถ้ามี)</mark>  $\begin{bmatrix} 1 & 1 \\ 0 & 1 \end{bmatrix}$ 

ไฟล์รูปภาพ สมุดบัญชีธนาคารหน้าแรกที่ใช้รับเงิน

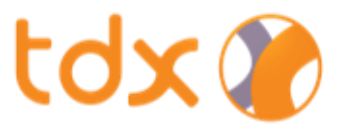

### 1. การสร้างบัญชีและยืนยันอีเมล

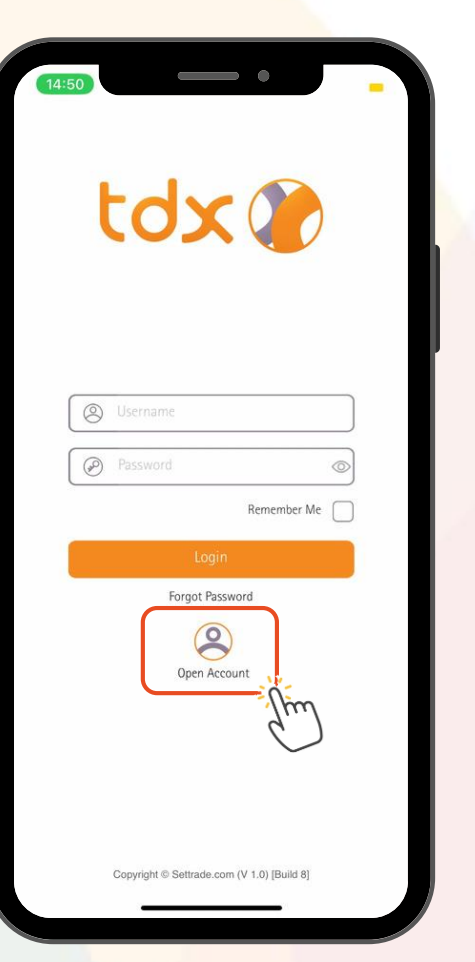

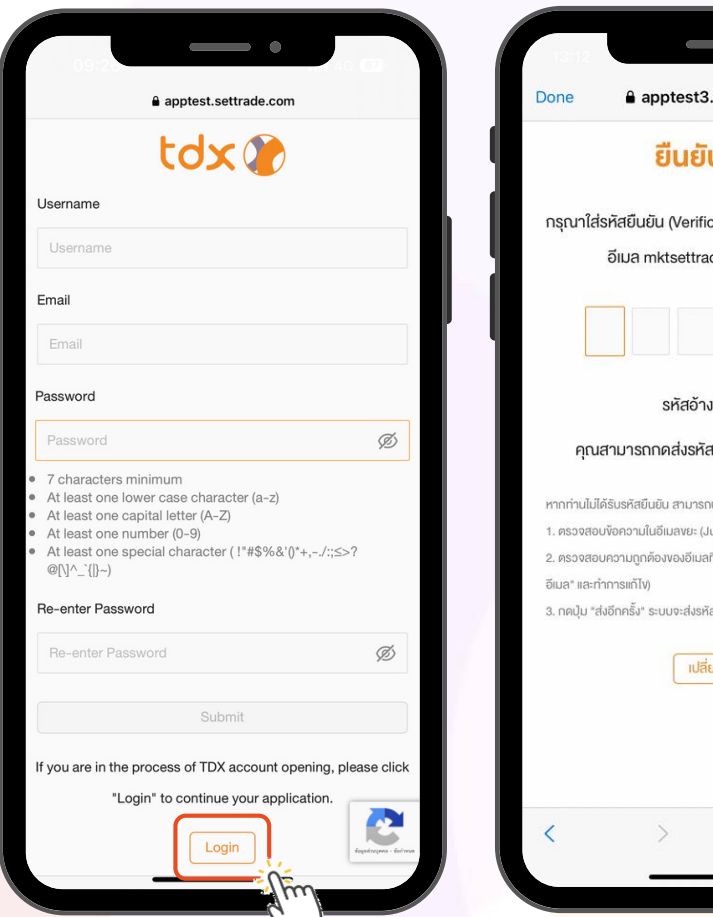

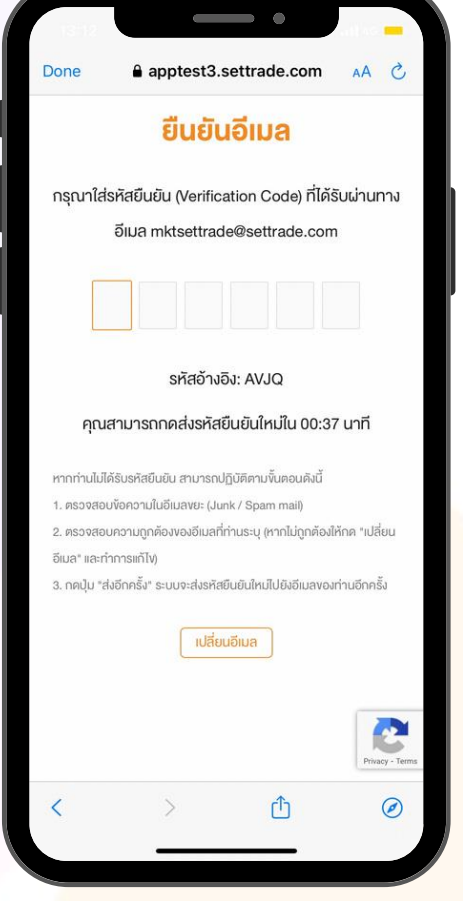

- 1. เลือก "Open Account" เพื่อเริ่มเปิดบัญชี
- 2. สร้าง Username สำหรับเข้าใช้งานระบบ
	- Username (กำหนดได้ตั้งแต่ 1 10 ตัว)
	- กรอก email ที่ต้องการใช้เปิดบัญชี
	- ตั้งรหัสผ่าน (Password) สำหรับเข้าใช้งานระบบ
- 3. "ยืนยันอีเมล" โดยใช้รหัส OTP ที่ได้รับจากอีเมลที่ ลงทะเบียน

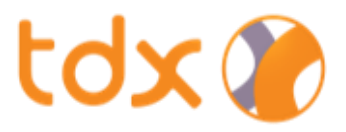

### 2. การกรอกข้อมูลส่วนบุคคล

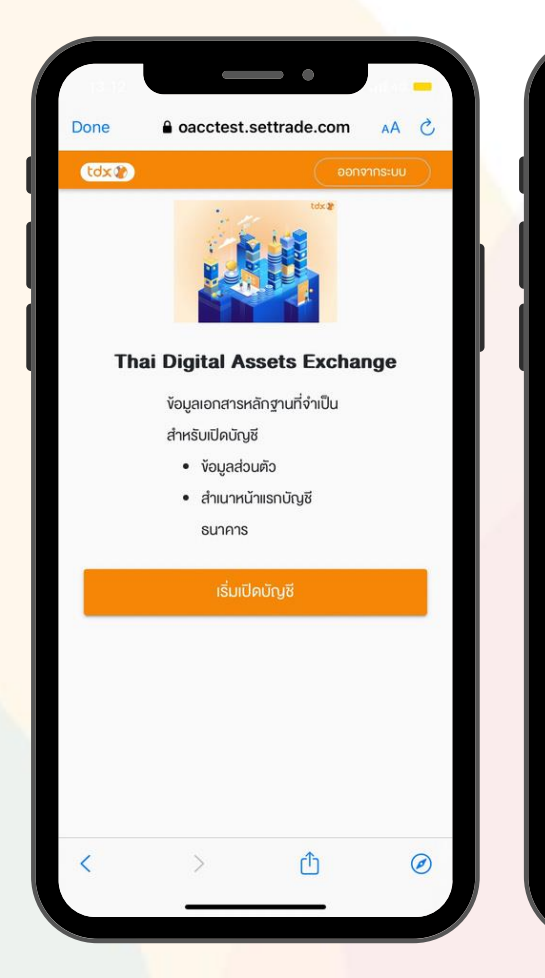

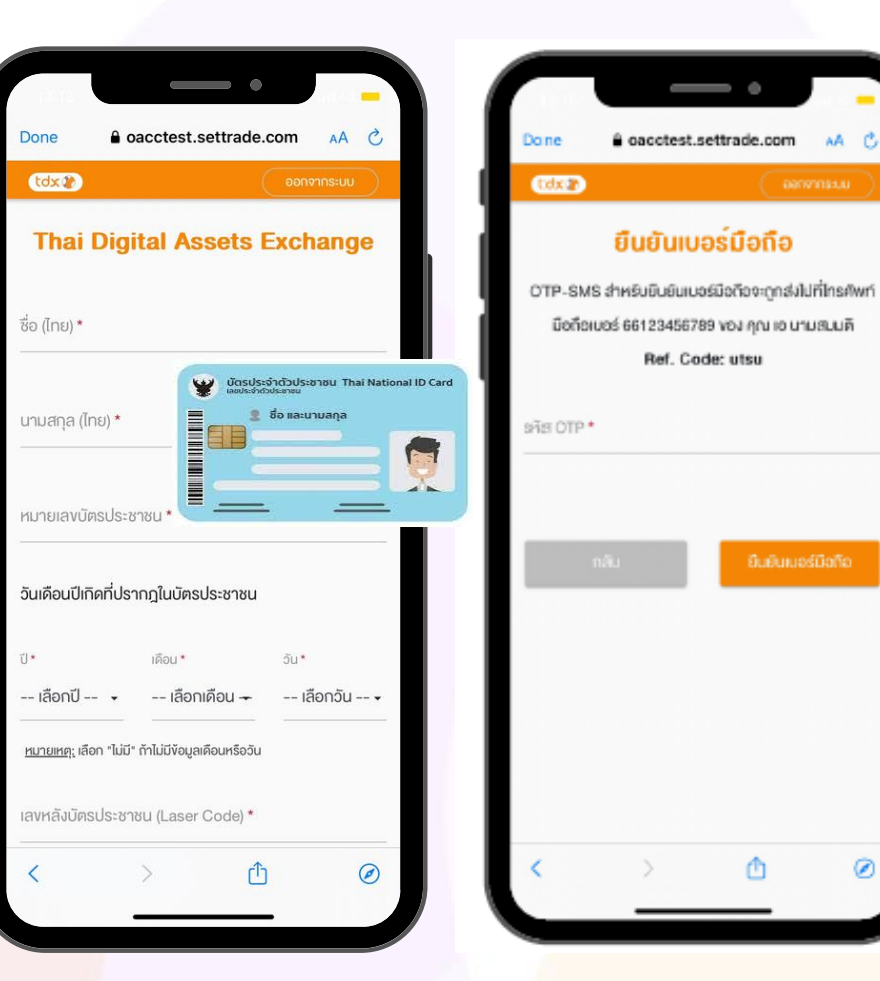

4

- 1. เข้าสู่กระบวนการเปิดบัญชี โดยเตรียมเอกสารและข้อมูล ี สำหรับเปิดบัญชีให้พร้อม แล้วกดปุ่ม "เริ่มเปิดบัญชี"
- 2. กรอก "ข้อมูลส่วนบุคคล" (ตามบัตรประชาชน)
	- ชื่อ (ไทย)
	- นามสกุล (ไทย)
	- หมายเลขบัตรประชาชน
	- วัน-เดือน-ปีเกิด
	- หมายเลขหลังบัตรประชาชน และระบุ "เบอร์มือถือ" ที่ใช้รับ OTP
- 3. "ยืนยันเบอร์มือถือ" โดยใส่รหัส OTP ที่ได้รับจาก SMS

#### หมายเหตุ

1. ข้อมูลส่วนบุคคลตามบัตรประชาชนที่กรอกจะนำไปตรวจสอบกับกรมการปกครอง หากลูกค้ากรอกข้อมูลไม่ตรงกับบัตรประชาชน ระบบจะไม่ให้ดำเนินการในขั้นตอนถัดไป

## tdx 0

### 3. การขอความยินยอมในการเปิดเผยข้อมูลส่วนบุคคล

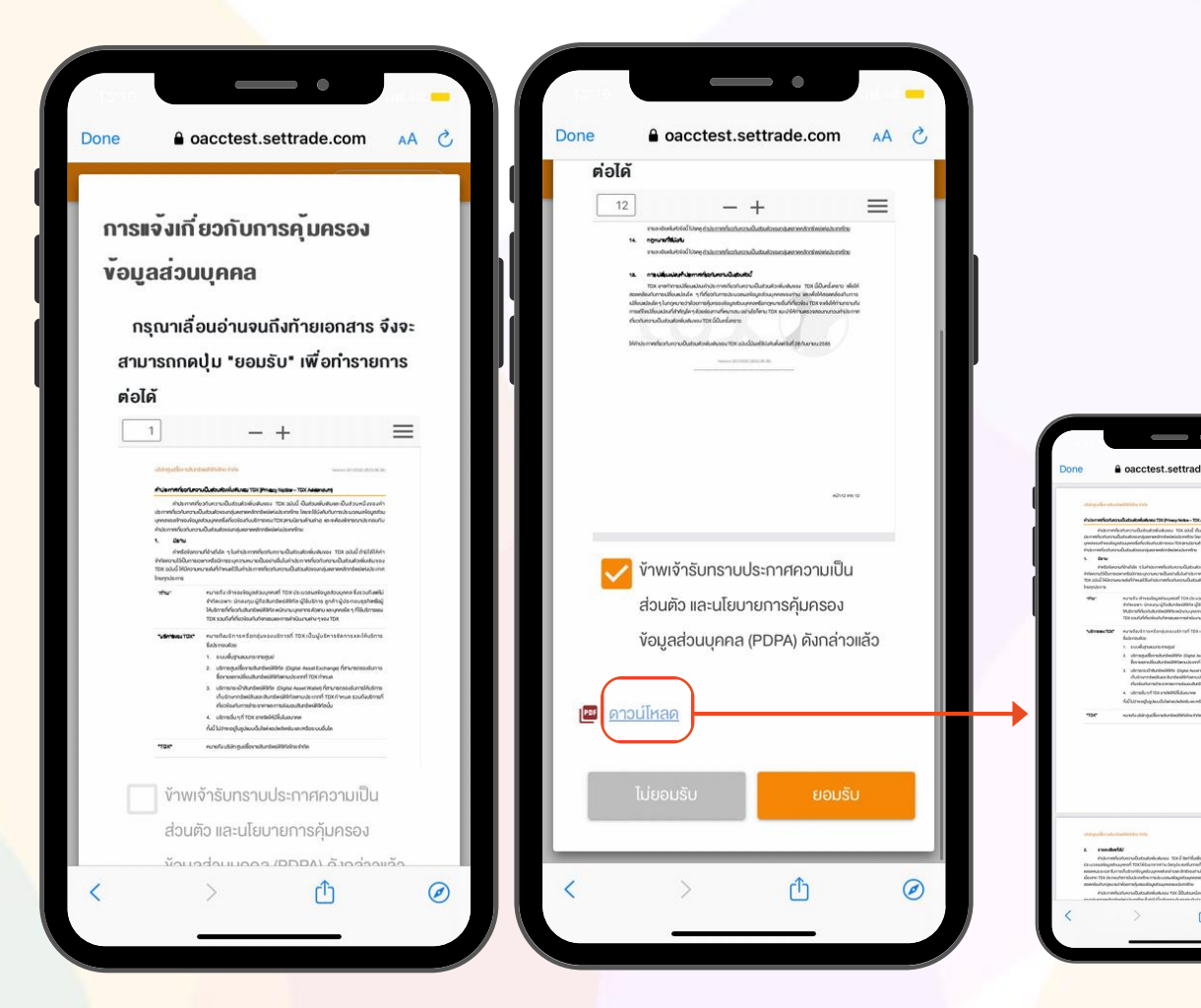

อ่านรายละเอียดเกี่ยวกับการคุ้มครองข้อมูลส่วนบุคคล แล้วกดปุ่ม "ยอมรับ" โดยสามารถดาวน์โหลดเอกสารเพิ่มเติมได้

#### หมายเหตุ

- 1. หากลูกค้าเลื่อนอ่านรายละเอียดยังไม่ถึงหน้าสุดท้าย จะไม่สามารถกดปุ่มยอมรับได้
- 5 2. หากลูกค้ากด "ดาวน์โหลด" เพื่ออ่านเอกสารเพิ่มเติม เมื่ออ่านเสร็จแนะนำให้กดปุ่มย้อนก<mark>ลับ "<" ที่ล่างซ้าย</mark> หากลูกค้ากดปุ่ม "Done" ที่ซ้ายบนจะเป็นการออกจาก App ต้อง Log-In อีกครั้ง

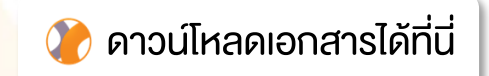

### 4. การขอความยินยอมในการใช้ข้อมูลส่วนบุคคลเพิ่มเติมของ TDX

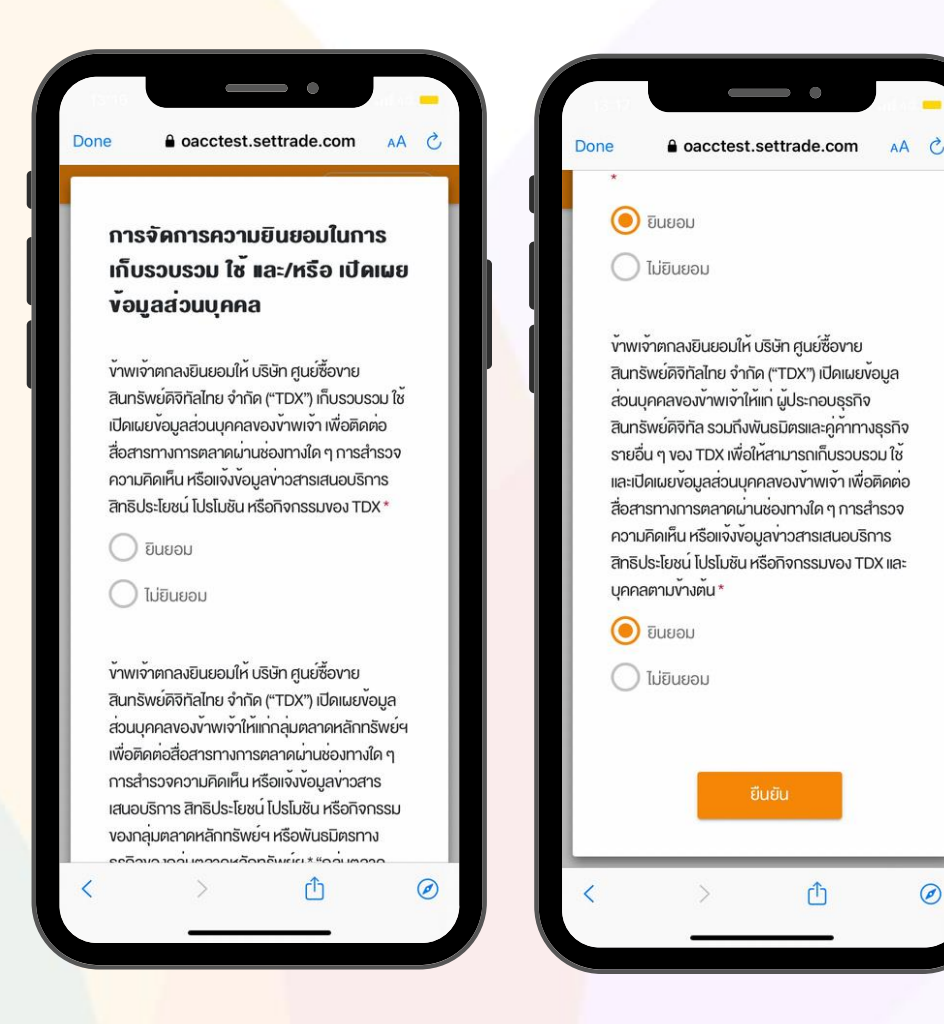

- 1. อ่านรายละเอียดเกี่ยวกับการจัดการความยินยอมในการเก็บรวมรวมใช้ และ/หรือ เปิดเผยข้อมูลส่วนบุคคลตามวัตถุประสงค์ต่างๆ (Marketing Consent)
- 2. สามารถกด "ยินยอม" หรือ "ไม่ยินยอม"
- 3. กดปุ่ม "ยืนยัน"

 $\circledcirc$ 

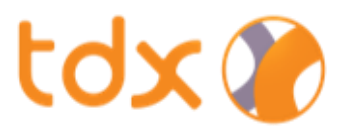

### 5. การยืนยันตัวตน NDID

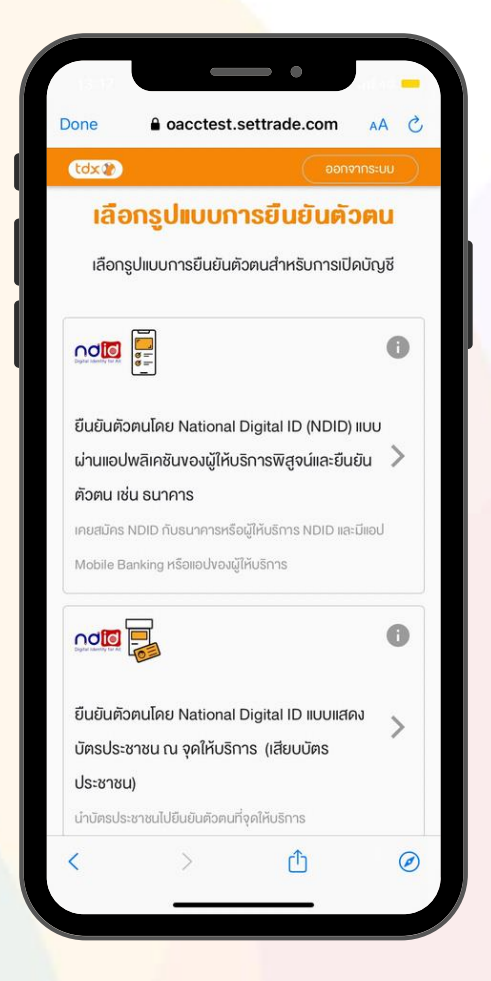

#### เลือกรูปแบบการยืนยันตัวตน

• วิธีที่ 1: NDID ผ่าน Mobile Banking ผ่านแอปธนาคารที่ได้ลงทะเบียน NDID

• วิธีที่ 2: IDP Agent

ผ่านตัวแทนบริการยืนยันตัวตน (IDP Agent) ณ จุดให้บริการ (ช่วงเริ่มต้นสามารถยืนยัน ี่ ผ่านช่องทาง AIS เท่านั้น)

7

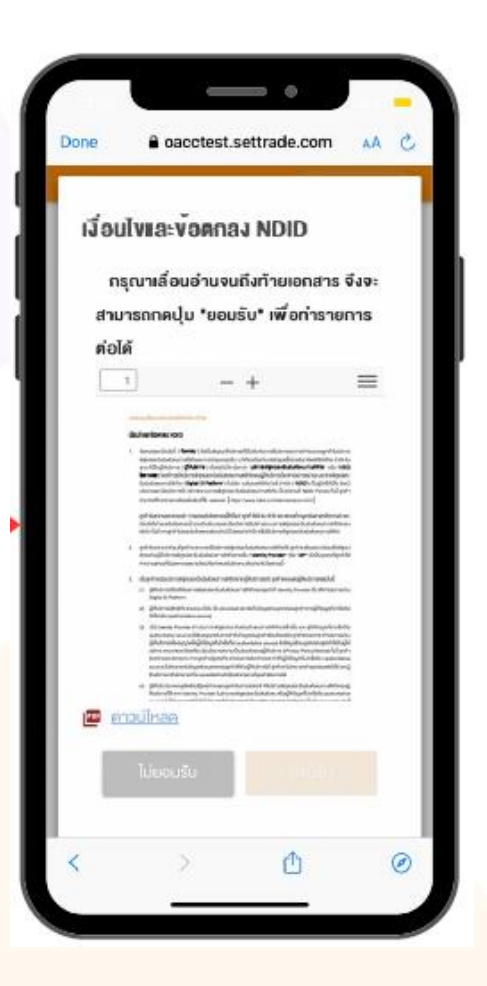

#### อ่านรายละเอียดเงื่อนไข และข้อตกลง NDID กดปุ่ม "ยอมรับ"

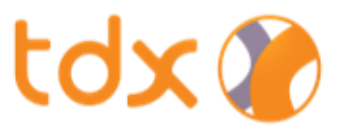

### วิธีที่ 1: NDID ผ่าน Mobile Banking

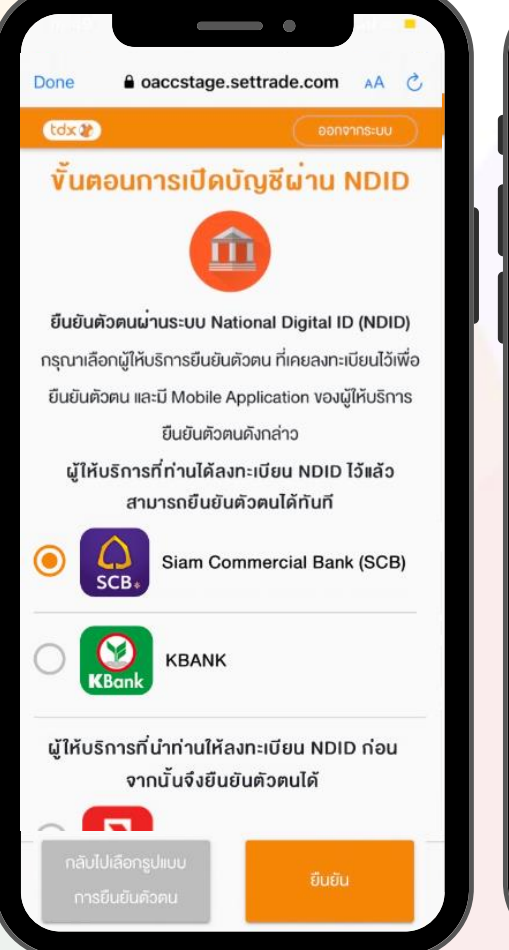

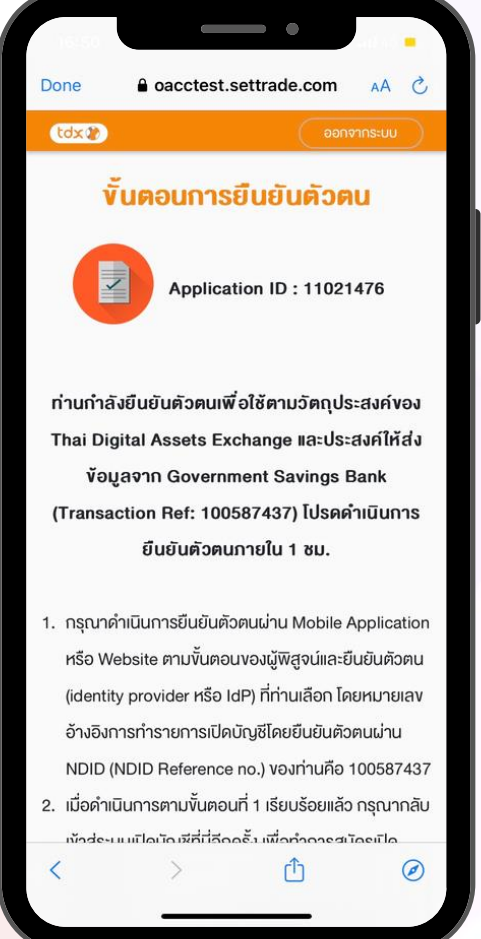

1. เลือก "ผู้ให้บริการ NDID (ธนาคาร)" ที่เคยลงทะเบียนไว้ และต้องมี Mobile Application ของผู้ให้บริการสำหรับใช้ยืนยันตัวตน

#### 2. กดปุ่ม "ยืนยัน"

3. จากนั้นให้ลูกค้าไปที่ Mobile Application ของธนาคารที่เลือก แล้วท าการยืนยันตามขั้นตอนของธนาคาร ภายใน 60 นาที

#### ธนาคารที่รองรับการยืนยันตัวตน NDID

1. ธนาคารกสิกรไทย 2. ธนาคารไทยพาณิชย์ 3. ธนาคารกรุงเทพ 4. ธนาคารซีไอเอ็มบี 5. ธนาคารกรุงศรีอยุธยา 6. ธนาคารทหารไทยธนชาต 7. ธนาคารออมสิน 8. ธนาคารอาคารสงเคราะห์ 9. ธนาคารเกียรตินาคิน

#### หมายเหตุ:

- ้ กรณีที่<mark>ลูกค้ายังไม่เคยทำ</mark>การยืนยันตัวตน NDID ผ่านธนาคาร ลูกค้าต้องติดต่อธนาคา<mark>รเพื่อเปิดใช้บริการ NDID ก่อน จึงจะดำเนินการเปิดบัญชีกับ TDX ต่อได้</mark>
- 2. ระบบจะแสดงรายชื่อธนาคารที่ลูกค้าเคยลงทะเบียน NDID ไว้ด้านบน

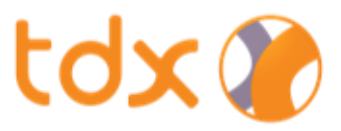

### วิธีที่ 2: IDP Agent

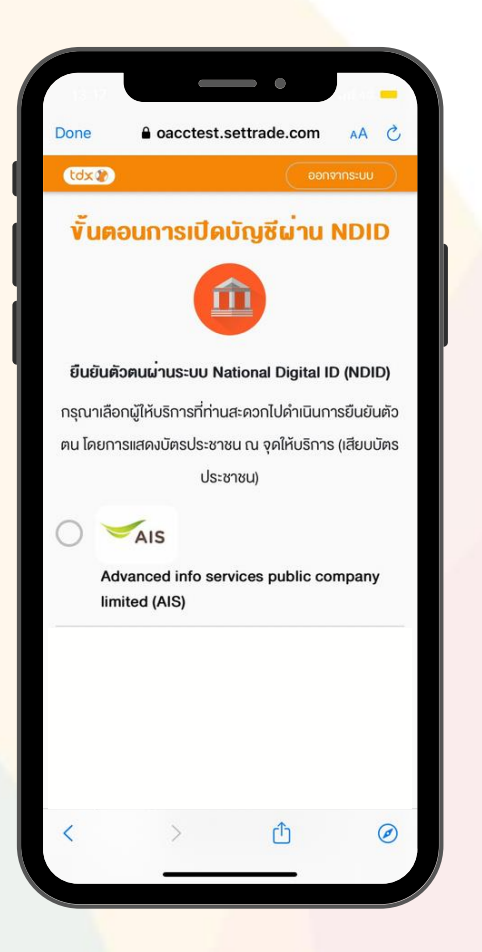

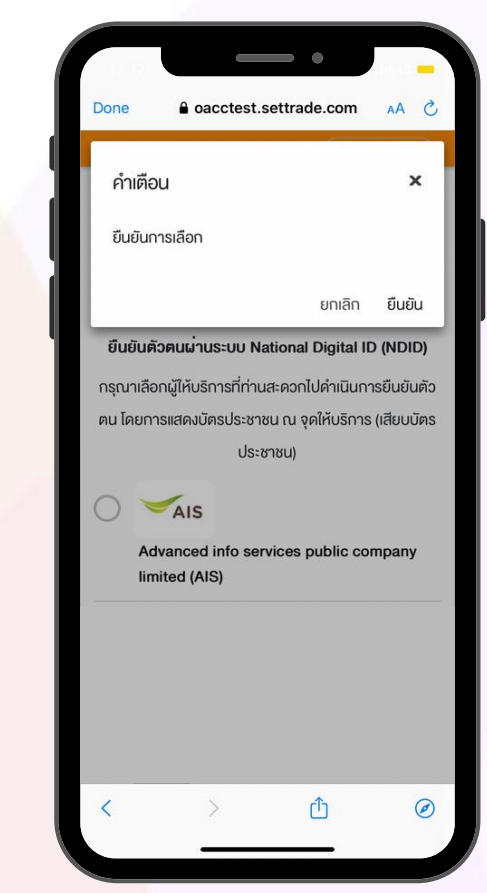

- 1. เลือก "ผู้ให้บริการ IDP Agent" (ช่วงเริ่มต้นสามารถยืนยันผ่านช่องทาง AIS เท่านั้น)
- 2. กดปุ่ม "ยืนยัน"
- 3. จากนั้นให้ลูกค้าไปยังสาขา หรือจุดให้บริการของผู้ให้บริการเพื่อทำ ยืนยันตัวตนภายใน 24 ชั่วโมง

#### ขั้นตอนการยืนยันตัวตน

ลูกค้ามาทำรายการยืนยัน แสดงตัวตนที่

**AIS Smart Kiosk** 

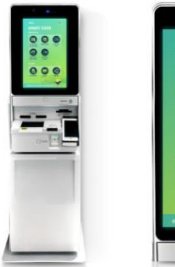

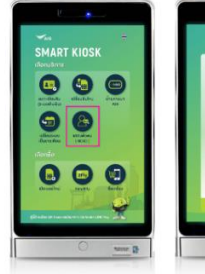

เลือกเมนู แสคงคัวคน (NDID)

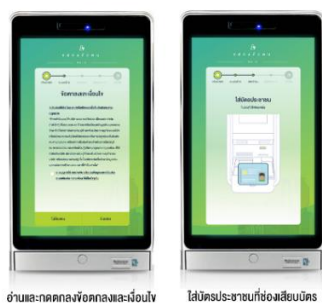

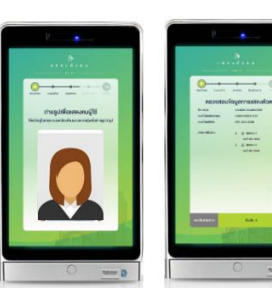

ถ่ายรูปเพื่อยืนยันคัวคน

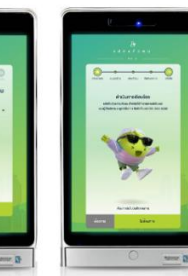

ครวจสอบง้อมูลยืนยัน แสคงคัวคน ระบบแง้งคำเนินการเรียบร้อย และส่งรูปเก online ให้ทาง SMS และแจ้งลกค้า เข้าไปทำรายการ ค่อที่แอปของธนาคาร \*ลูกค้าเลือกรับสลิปที่ตู้ Kiosk ได้

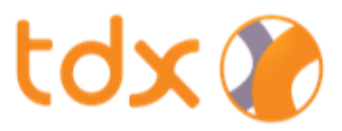

### 6. การเช็คสถานะการยืนยันตัวตน NDID

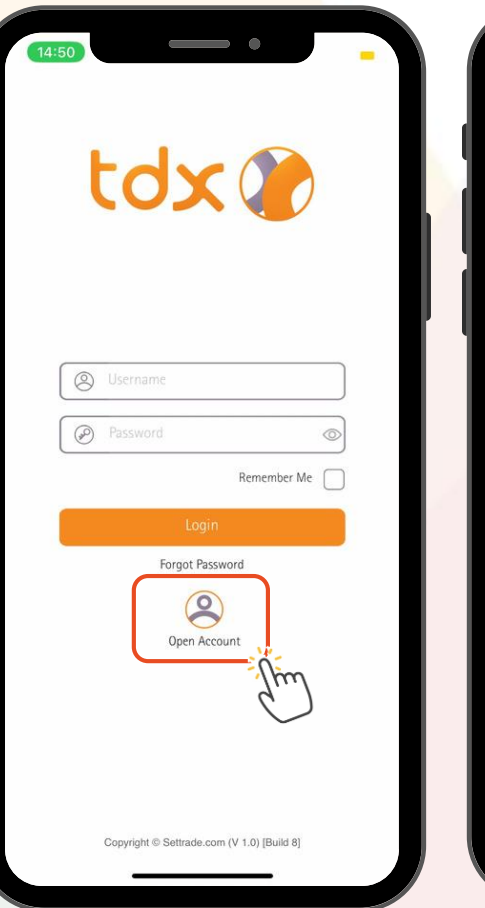

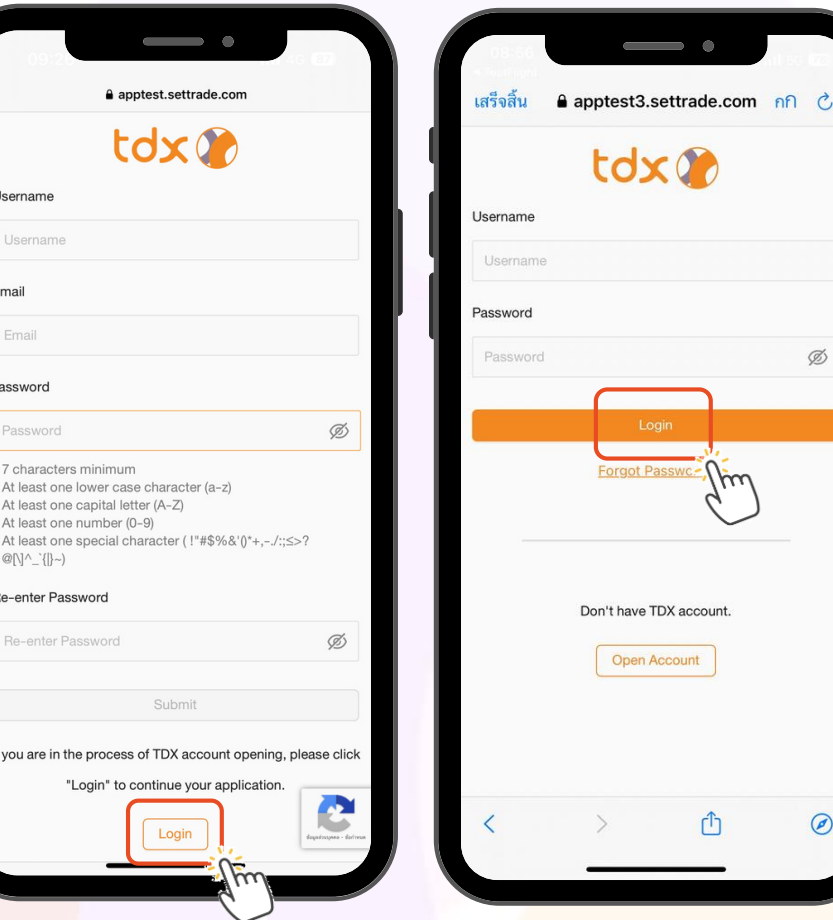

- 1. หลังจากทำการยืนยันตัวตนเรียบร้อยแล้ว (วิธีที่ 1: NDID หรือ วิธีที่ 2: IDP Agent) ให้กลับมาที่ TDX Application เลือก "Open Account"
- 2. กดปุ่ม "Login"

 $\oslash$ 

 $\odot$ 

3. ใส่ Username & Password ที่ตั้งไว้ตอนแรก แล้วกดปุ่ม "Login"

û

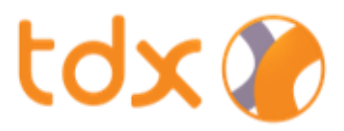

### 6. การเช็คสถานะการยืนยันตัวตน NDID (ต่อ)

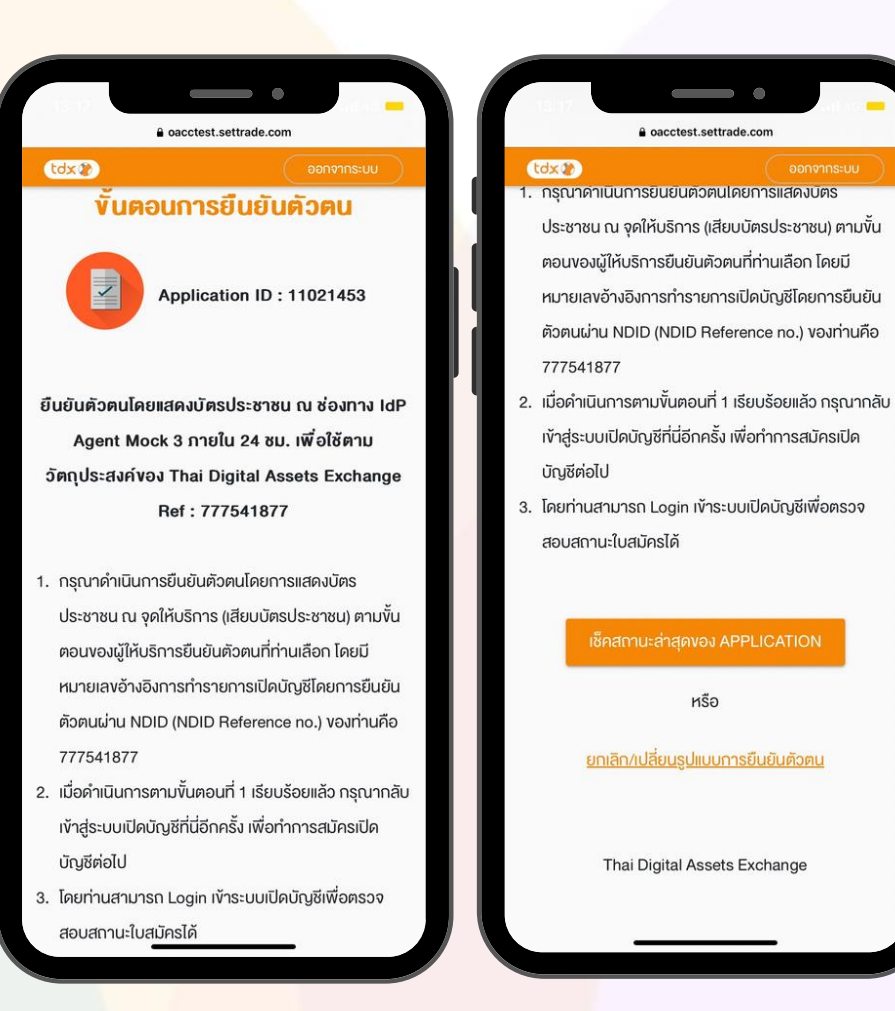

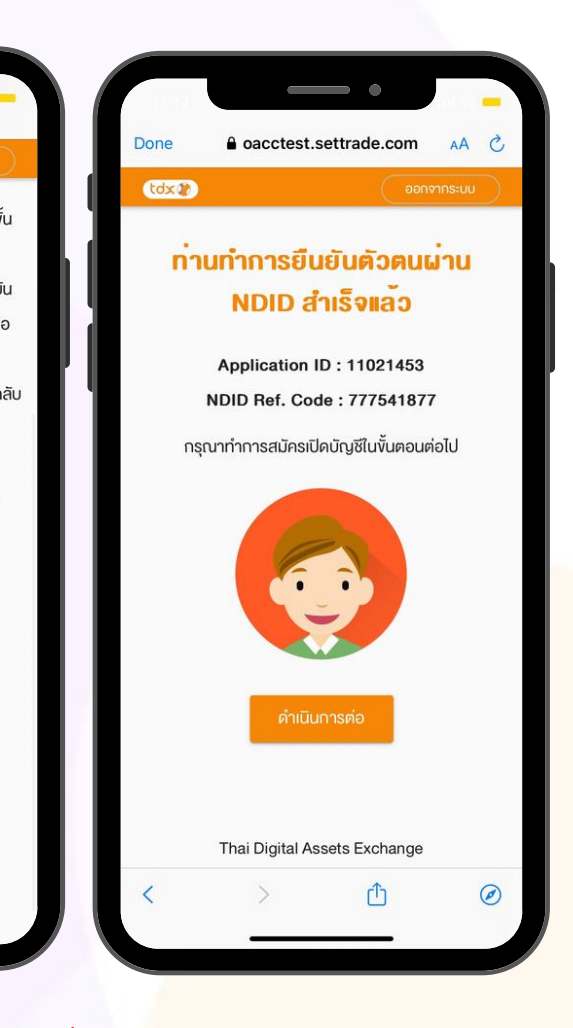

- 1. ตรวจสอบสถานะการยืนยันตัวตน โดยกดปุ่ม "เช็คสถานะล่าสุดของ Application"
- 2. หากสถานะของท่านได้รับการยืนยันเรียบร้อยแล้ว เมื่อ กดปุ่มตรวจสอบหน้าจอจะปรากฏ "การยืนยันตัวตน -ผ่าน NDID สำเร็จแล้ว"
- 3. สามารถกดปุ่ม "ดำเนินการต่อ" เพื่อทำการเปิดบัญชี ในขั้นตอนต่อไป

11 หมายเหตุ: หาต้องการยกเลิก/เปลี่ยนรูปแบบการยืนยันตัวตน สามารถกดปุ่ม "ยกเลิก/เปลี่ยนรูปแบบการยืนยันตัวตน" เพื่อกลับไปเลือกรูปแบบยืนยันตัวตนใหม่อีกครั้ง

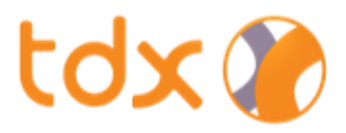

### กรณี ยืนยันตัวตนไม่ส าเร็จ

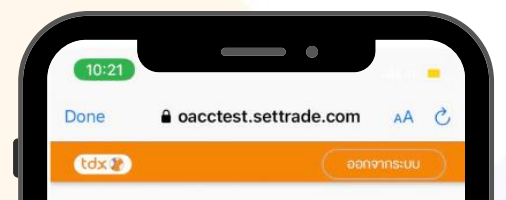

#### ้ท่านทำการยืนยันคัวคนผ่าน NDID ไม่สำเร็จ

Application ID: 11021476 NDID Ref. Code: 705506276

ไม่พบง้อมูลงองคุณในฐานง้อมูลลูกค้างองผู้ ให้บริการยืนยันตัวตนที่คุณเลือก กรุณาเลือก ผู้ให้บริการยืนยันตัวตนรายอื่นที่คุณเคยถ่าย ภาพใบหน้าและมีโมบายแอปพลิเคชัน เพื่อใช้ ในการยืนยันตัวตน

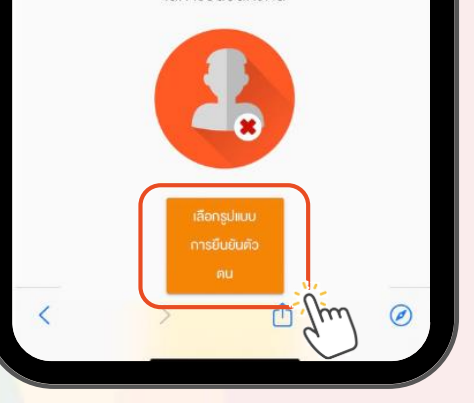

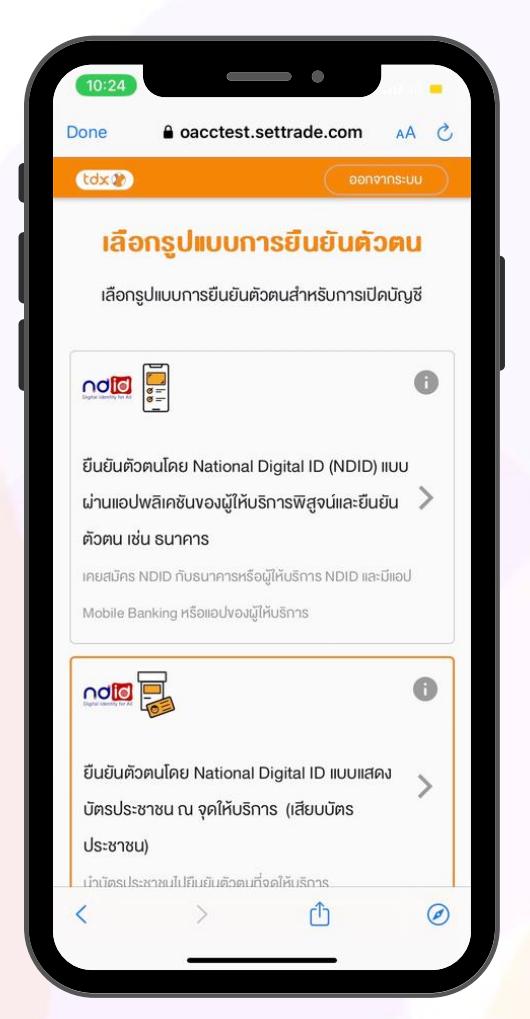

- 1. หากลูกค้าไม่สามากทำการยืนยันตัวตนผ่าน NDID ได้สำเร็จภายใน ้ ระยะเวลาที่กำหนด
	- Mobile Application ภายใน 1 ชั่วโมง
	- ณ จุดเสียบบัตร ภายใน 24ชั่วโมง

้ ระบบจะแสดงผลว่า "ท่านทำการยืนยันตัวตนผ่าน NDID ไม่สำเร็จ" ลูกค้าสามารถเลือกรูปแบบการยืนยันตัวตนได้อีกครั้งโดยคลิกที่ "เลือกรูปแบบ"

2. ระบบจะกลับมาให้เลือก "รูปแบบการยืนยันตัวตน" เพื่อให้ลูกค้า สามารถเลือกยืนยันตัวตนได้อีกครั้ง

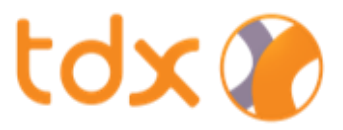

### 7. ตรวจสอบคุณสมบัติก่อนเปิดบัญชี

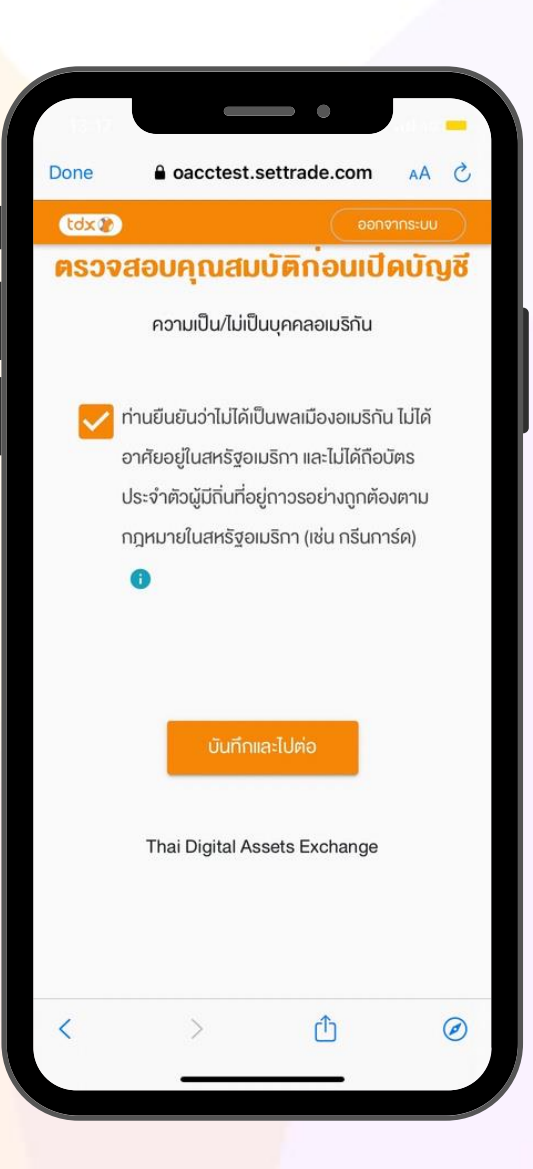

ตรวจสอบคุณสมบัติเพื่อยืนยันว่าไม่ใช่บุคคลสัญชาติอเมริกัน (FATCA)

แล้วกดปุ่ม "บันทึกแล้วไปต่อ"

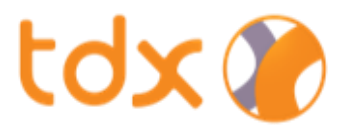

### 8. กรอกข้อมูลการเปิดบัญชี และแบบประเมิน

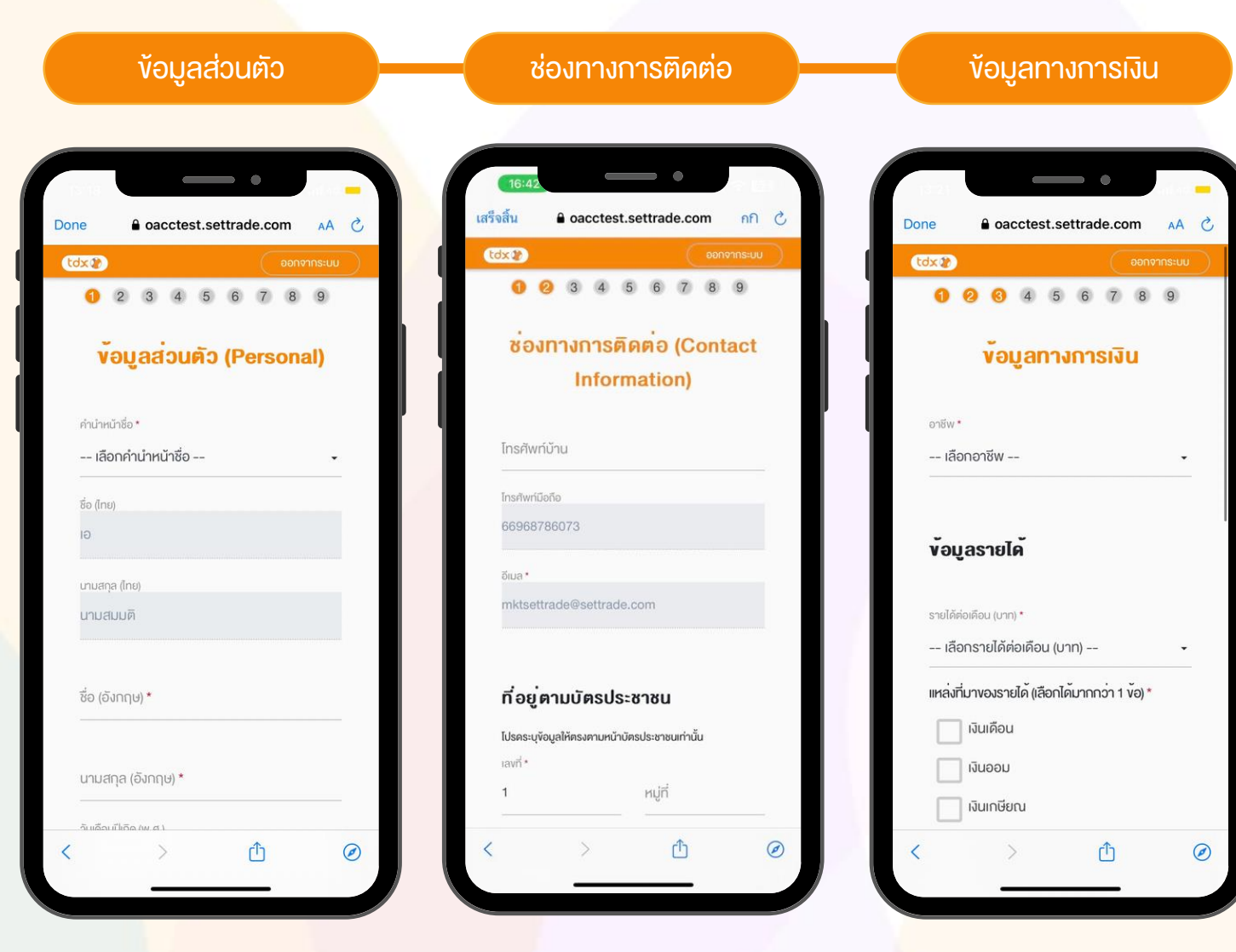

#### 1. ข้อมูลส่วนตัว

ระบบดึงข้อมูลชื่อ-นามสกุล (ไทย), วันเดือนปีเกิด, หมายเลข บัตรประชาชนให้อัตโนมัติ (แก้ไขไม่ได้)

#### 2. ช่องทางการติดต่อ

ระบุเบอร์โทรศัพท์บ้าน / ที่อยู่ตามบัตรประชาชน\* / ที่อยู่ ปัจจุบัน / ที่อยู่ที่ท างาน

\* ที่อยู่ตามบัตรประชาชน ลูกค้าต้องตรวจสอบความถูกต้อง ให้ตรงตามข้อมูลหน้าบัตรประชาชน

#### 3. ข้อมูลทางการเงิน

ระบุอาชีพ / รายได้ / แหล่งที่มาของรายได้ / ประเทศที่มาของ รายได้ / มูลค่าทรัพย์สินของลูกค้า

## tdx

### 8. กรอกข้อมูลการเปิดบัญชี และแบบประเมิน (ต่อ)

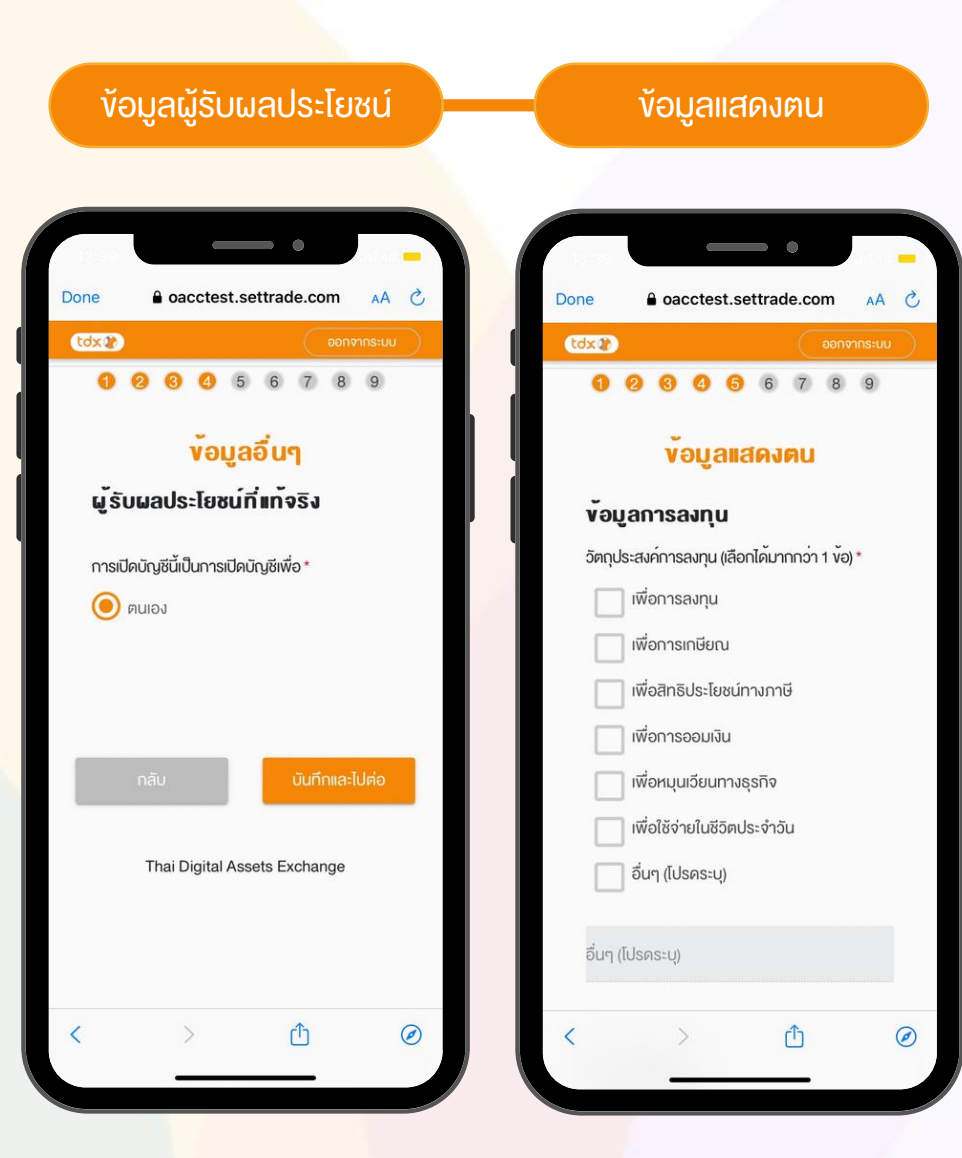

#### 4. ข้อมูลผู้รับผลประโยชน์

เลือกผู้รับผลประโยชน์ทีแท้จริง โดยการเปิดบัญชี TDX เป็นการเปิดบัญชี เพื่อตนเองเท่านั้น

#### 5. ข้อมูลแสดงตน

ระบุวัตถุประสงค์การลงทุน / แสดงตนเกี่ยวกับสถานะภาพทางการเมือง

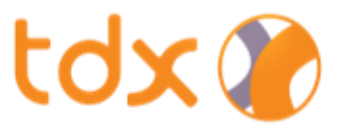

### 8. กรอกข้อมูลการเปิดบัญชี และแบบประเมิน (ต่อ)

#### ข้อมูลบัญชีธนาคารที่ใช้รับเงิน และ/หรือตัดเงินผ่าน ATS

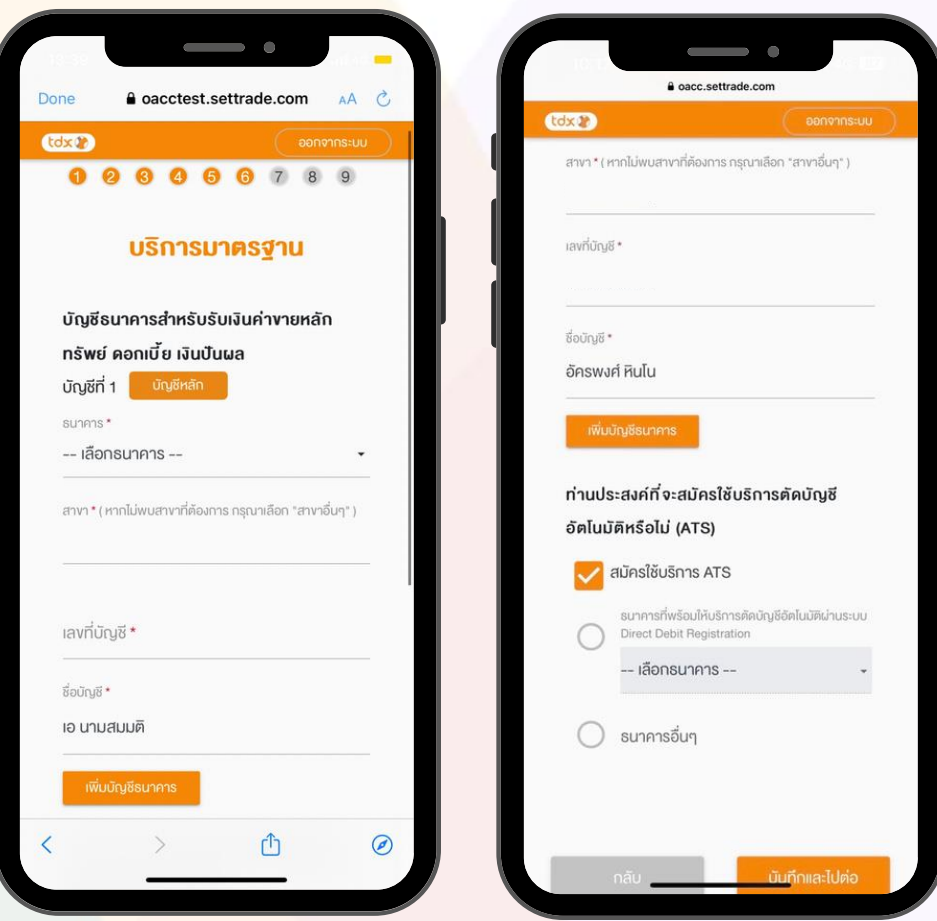

#### 6. ข้อมูลบัญชีธนาคารที่ใช้รับเงิน

- เลือกบัญชีธนาคารสำหรับรับเงิน (รองรับสูงสุด 5 บัญชี)
- กรอกสาขาของบัญชีธนาคาร
- กรอกเลขที่บัญชี
- กรอกชื่อบัญชี

หมายเหตุ: ชื่อบัญชีธนาคารจะต้องเป็นชื่อเดียวกับชื่อเจ้าของบัญชีบน TDX

#### หากลูกค้าประสงค์สมัครใช้บริการตัดบัญชีอัตโนมัติ (ATS)

- เลือก "สมัครใช้บริการ ATS" และ
- เลือก "ชื่อธนาคาร" ที่ต้องการตัด ATS
- กดปุ่ม "บันทึกและไปต่อ"

หมายเหตุ: ช่วงแรกรองรับเฉพาะธนาคารไทยพาณิชย์เท่านั้น

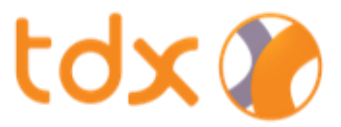

### 8. กรอกข้อมูลการเปิดบัญชี และแบบประเมิน (ต่อ)

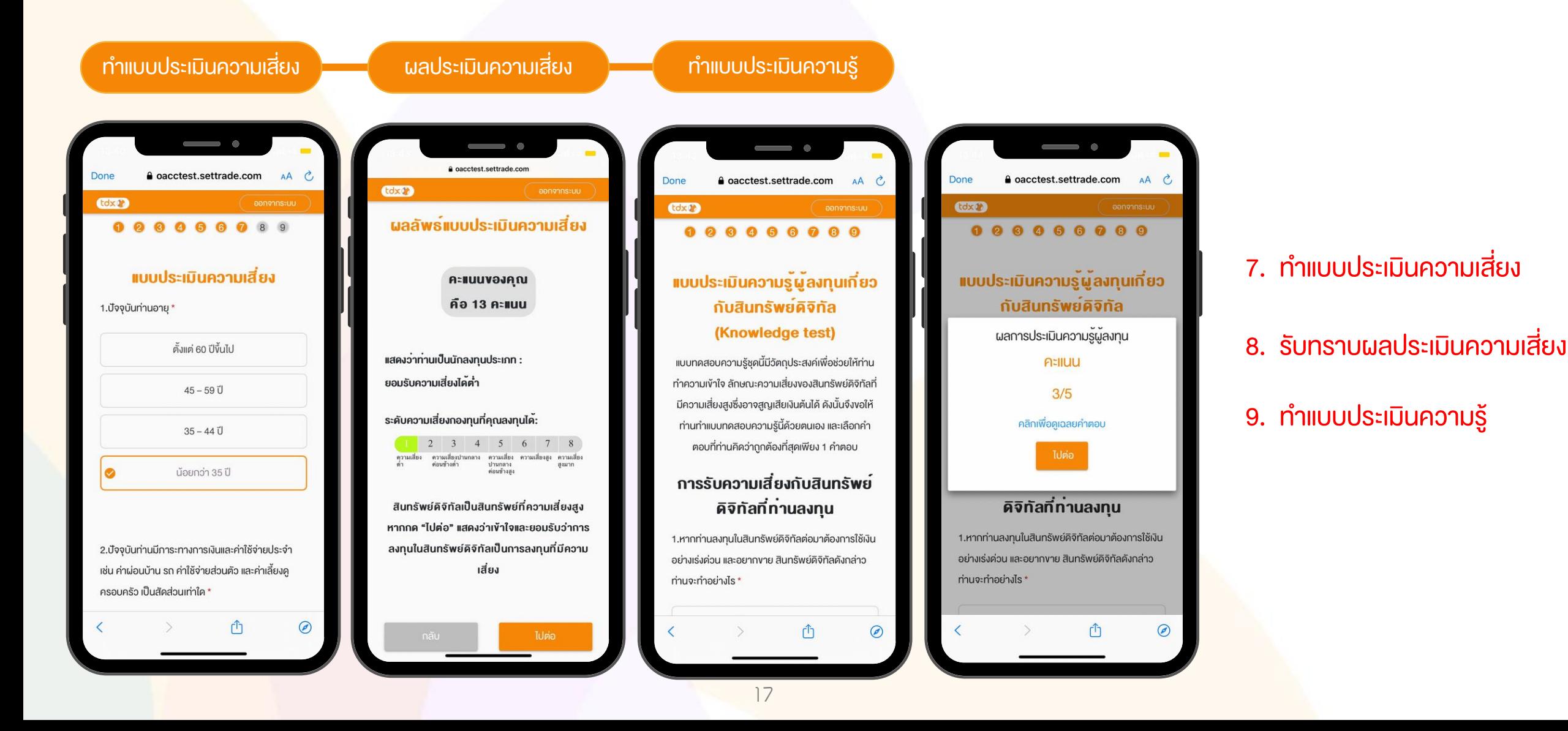

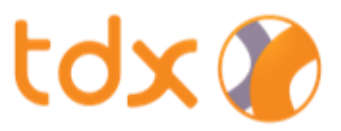

### 9. ข้อกำหนดและเงื่อนไขการให้บริการ TDX

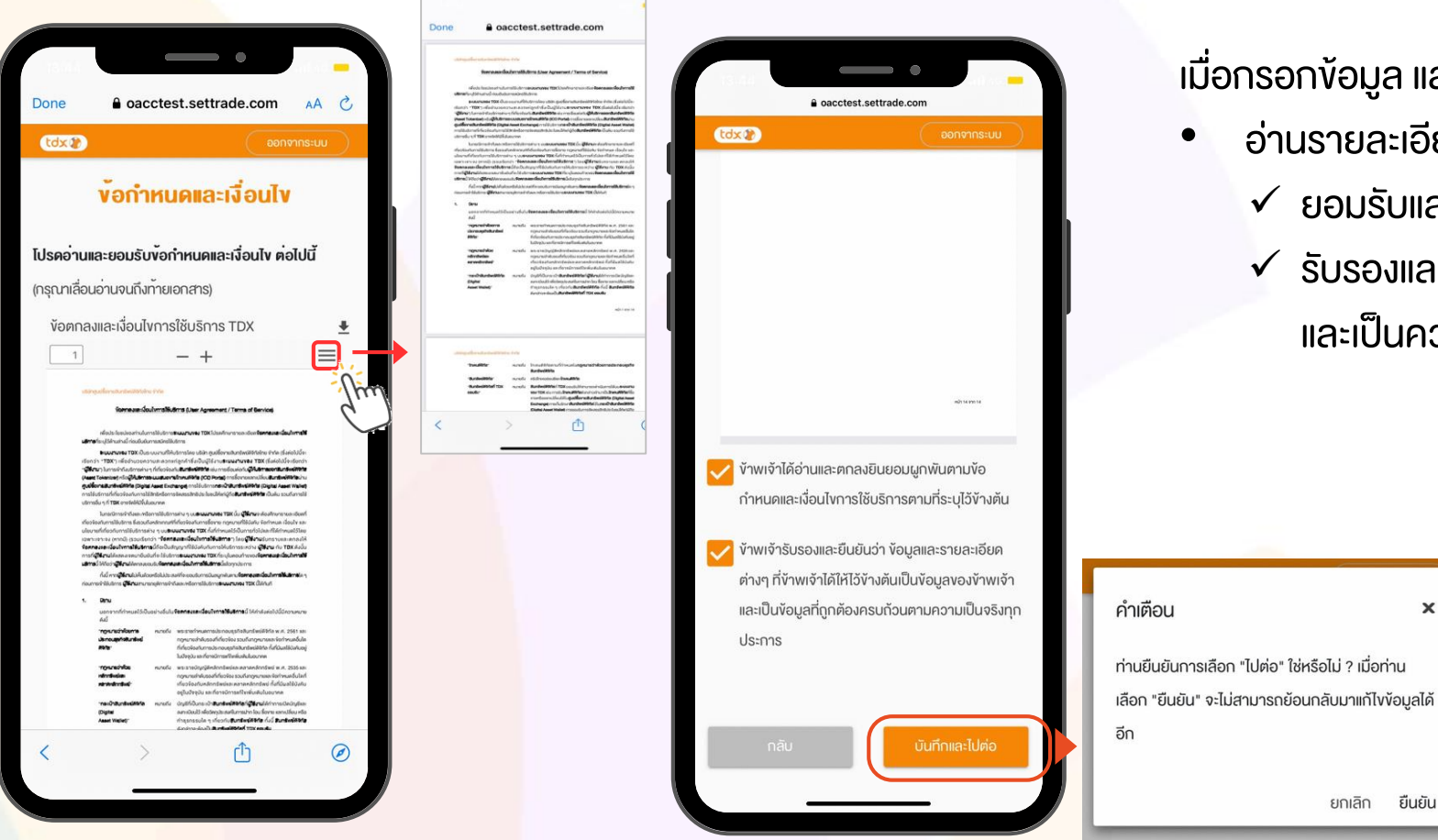

#### ้ เมื่อกรอกข้อมูล และทำแบบประเมินครบถ้วนแล้ว

 $\mathbf{x}$ 

- อ่านรายละเอียดเกี่ยวกับข้อกำหนดและเงื่อนไขการให้บริการ
	- $\checkmark$  ยอมรับและตกลงยินยอมผูกผันตามเงื่อนไขที่ระบุไว้
	- $\checkmark$  รับรองและยืนยันข้อมูลรายละเอียดต่าง ๆ ถูกต้องครบถ้วน และเป็นความจริง

## ยืนยัน ยกเลิก

#### หมายเหตุ:

1. หากลูกค้าเลื่อนอ่านรายละเอียดยังไม่ถึงหน้าสุดท้าย จะไม่สามารถกดปุ่มยอมรับได้

2. หลังกดบันทึกและไปต่อแล้ว เมื่อกด "ยืนยัน" จะไม่สามารถย้อนกลับมาแก้ไขง้อมูลได้อีก

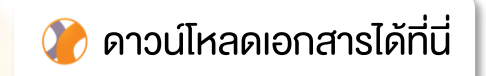

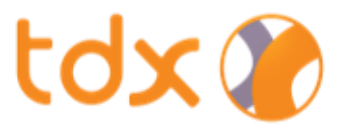

#### 10. การแนบเอกสารประกอบการเปิดบัญชี

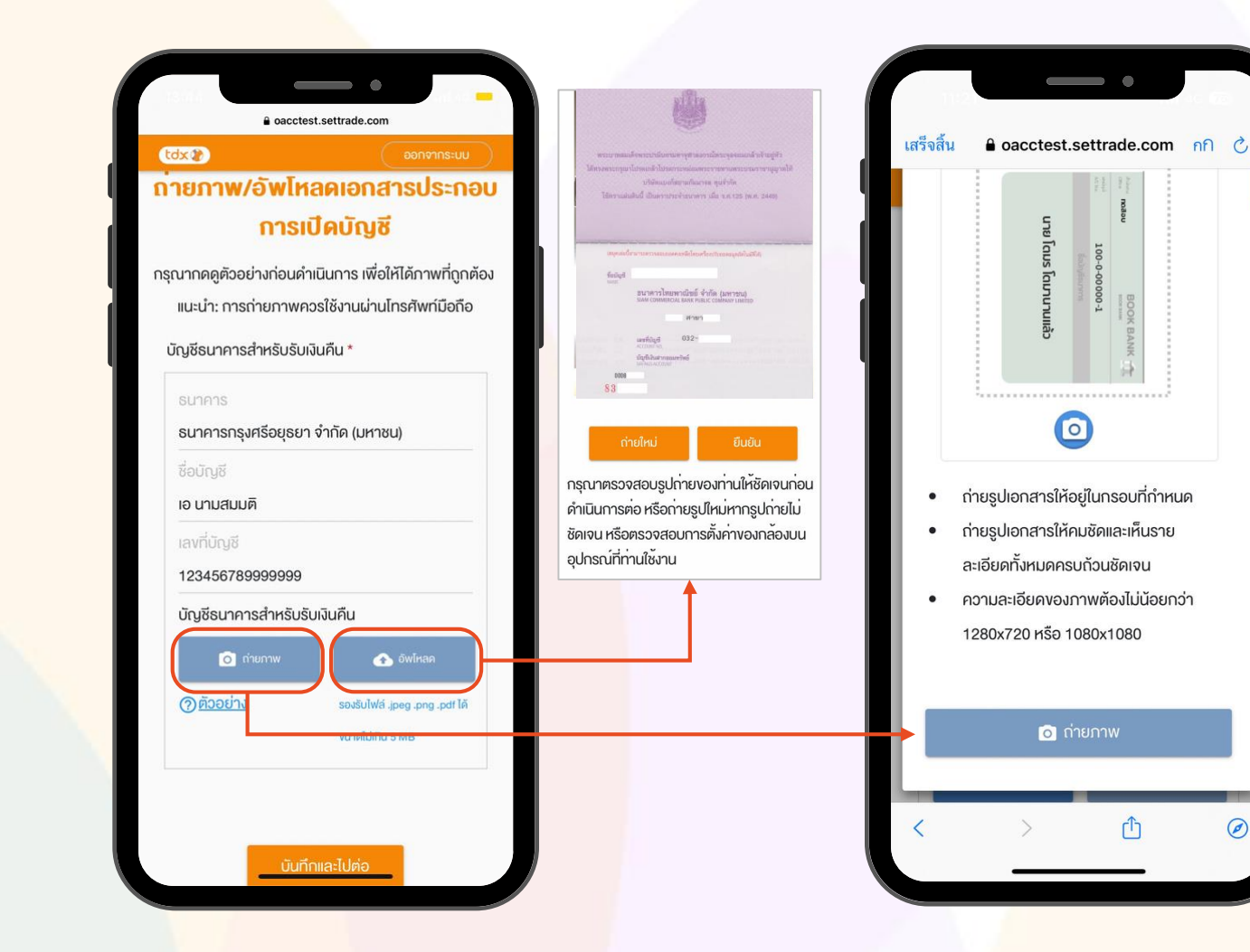

- ถ่ายรูป หรือ อัปโหลด หน้าสมุดบัญชีธนาคาร
- กดปุ่ม "บันทึกและไปต่อ"

 $\circledcirc$ 

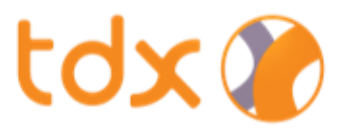

### 11. ยืนยันการขอเปิดบัญชี

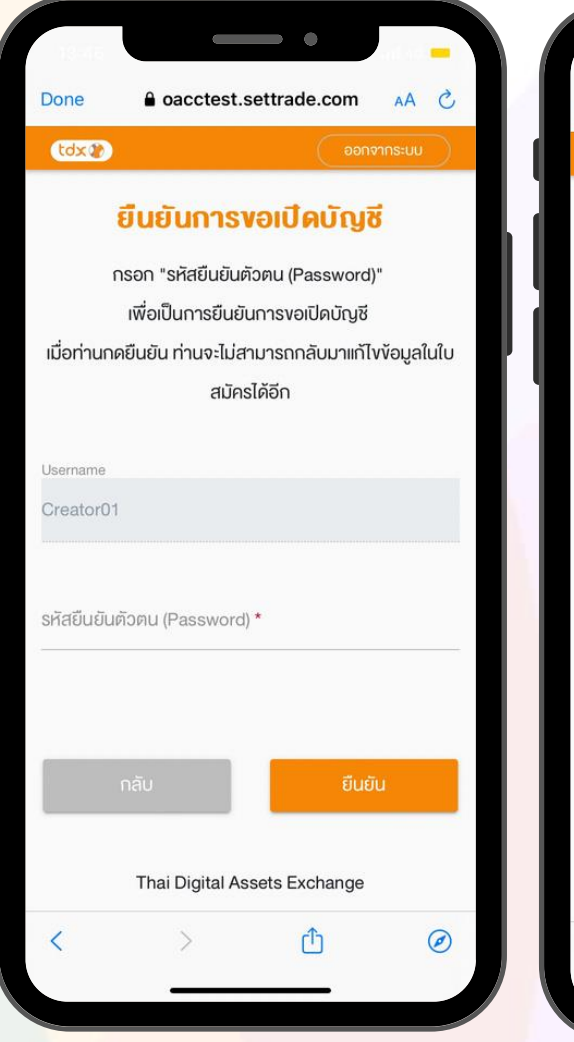

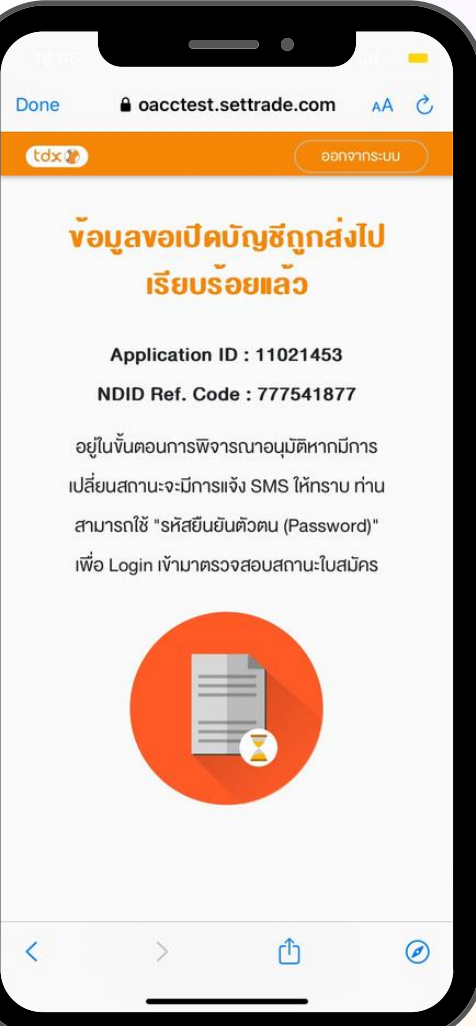

- กรอก "รหัสผ่าน (Password)" ที่ตั้งไว้ตอนเริ่มต้น
- กดปุ่ม "ยืนยัน" คำงอเปิดบัญชี
- รอรับ SMS เพื่อแจ้งผลการเปิดบัญชี

#### หมายเหตุ: การอนุมัติคำขอเปิดบัญชี

- หากลูกค้ากรอกข้อมูลถูกต้องครบถ้วน TDX จะใช้เวลาพิจารณาอนุมัติไม่เกิน ี 5 วันทำการ ทั้งนี้ ระยะเวลาจะขึ้นอยู่กับจำนวนลูกค้าที่สมัครเปิดบัญชีเข้ามาพร้อม กันในช่วงเวลาใดเวลาหนึ่ง
- หากลูกค้ากรอกข้อมูลไม่ครบถ้วน ทาง TDX จะติดต่อกลับเพื่อขอข้อมูลเพิ่มเติม

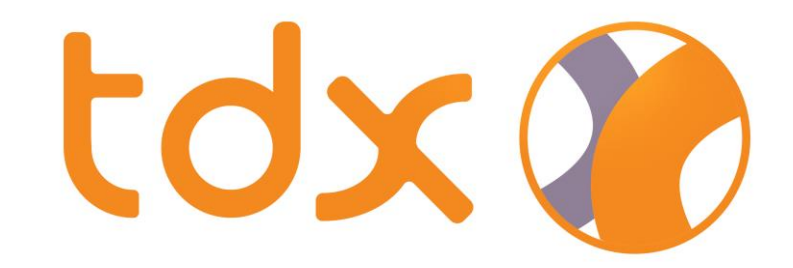

### สินทรัพย์ดิจิทัลมีความเสี่ยง

### โปรดศึกษาและลงทุนให้เหมาะสมกับระดับความเสี่ยงที่ยอมรับได้

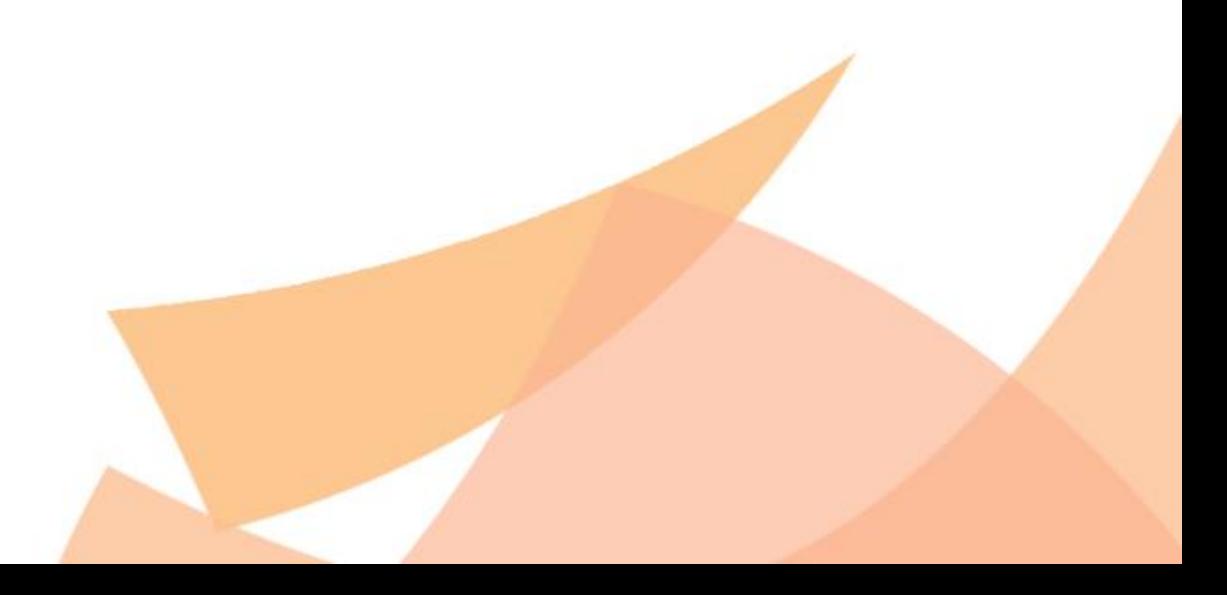